2021/5/14

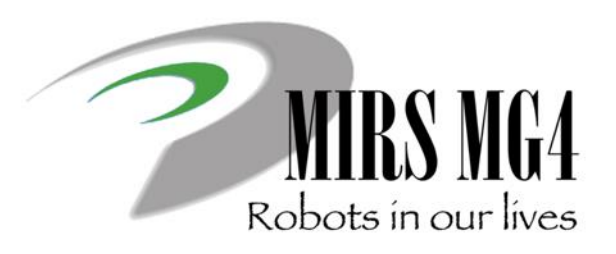

# 電子機械設計・製作| 第5回 ドキュメント解説

## ー MIRSドキュメント管理 ー

### ドキュメント文書体系と管理方法について

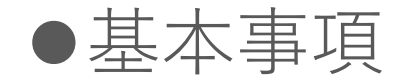

- ➢ 設計のアウトプット(成果物)はドキュメントである
- ➢ ドキュメントは情報共有,意思疎通のツールであり,生産性の向上,工程管理に役立てる
- ▶ 記載内容は十分に整理すること(過不足なく, 散乱しないこと)
- ➢ 作成されたドキュメントに対して,ドキュメントレビュー(DR)を行う(内容を精査する)
- ➢ 作成者が記載内容に責任を持つ
- ➢ レビュアーは,DR を通してチームが次の工程に進める状況にあるかどうかを判断する

●ドキュメント番号のつけ方 MIRSxxxx-yyyy-zzzz ドキュメント体系

最初の 8 桁 (MIRSxxxx) MIRS2101

番号の割り当てはDMの仕事

MIRS 固定, 2101 2120 年度 01 班

次の 4 桁 (yyyy) WORK 作業記録 MEMO 議事録(チームミーティング,レビュー等) PLAN 計画書(部品開発,システム開発等) REPT 報告書(解体,技術調査,統合試験,完了等) DSGN システム提案,基本設計等 TEST 各種試験仕様書 ELEC エレクトロニクス詳細設計,製造仕様書等 SOFT ソフトウェア詳細設計,製造仕様書等 MECH メカニクス詳細設計,製造仕様書等

次の 4 桁 (zzzz)

ドキュメント毎の番号(通常は 0001 から順に振る)

例) MIRS2101-MEMO-0001 1 班のチーム雑資料(議事録など) MIRS2101-REPT-0001 1 班の技術資料(調査報告書など) ドキュメント管理台帳のドキュメント番号は MIRS2101-ADMN-0001

- ●ドキュメントの内容
	- ➢ ドキュメント番号、名称、版数、更新日、作成者(複数名可)、承認者を明記
	- ➢ 電子部品のデータシート等,外部からダウロードしたファイルをディレクトリに置き二次配布 することは厳禁 (直接外部へのリンクを張ればよい)

### ●版数(バージョン)管理の方法

- $>$  3 桁 xyy
- ➢ 最初の 1 桁(x) メジャー番号( A から順に付ける)
- > 後の 2 桁(yy) マイナー番号 (01 から順に付ける)
- > 例 A01 マイナーチェンジ A02 → HTML ファイルを直接編集し、改訂内容を記録
- ➢ メジャーチェンジ B01 → 新しいディレクトリを作成し,

その下に新しい HTML ファイルを作成

### ⚫ドキュメントの置き場所 ディレクトリルール

ドキュメント番号 MIRS2001-SOFT-0001 版数 A01

作成するディレクトリ

**/www/mirsdoc2/**mirs2001/soft/num0001a/

/www/mirsdoc2/ は固定で、 以下に チーム, パート, ドキュメント番号と版数に合わせたディレ クトリを作成する ただし 全て小文字とする

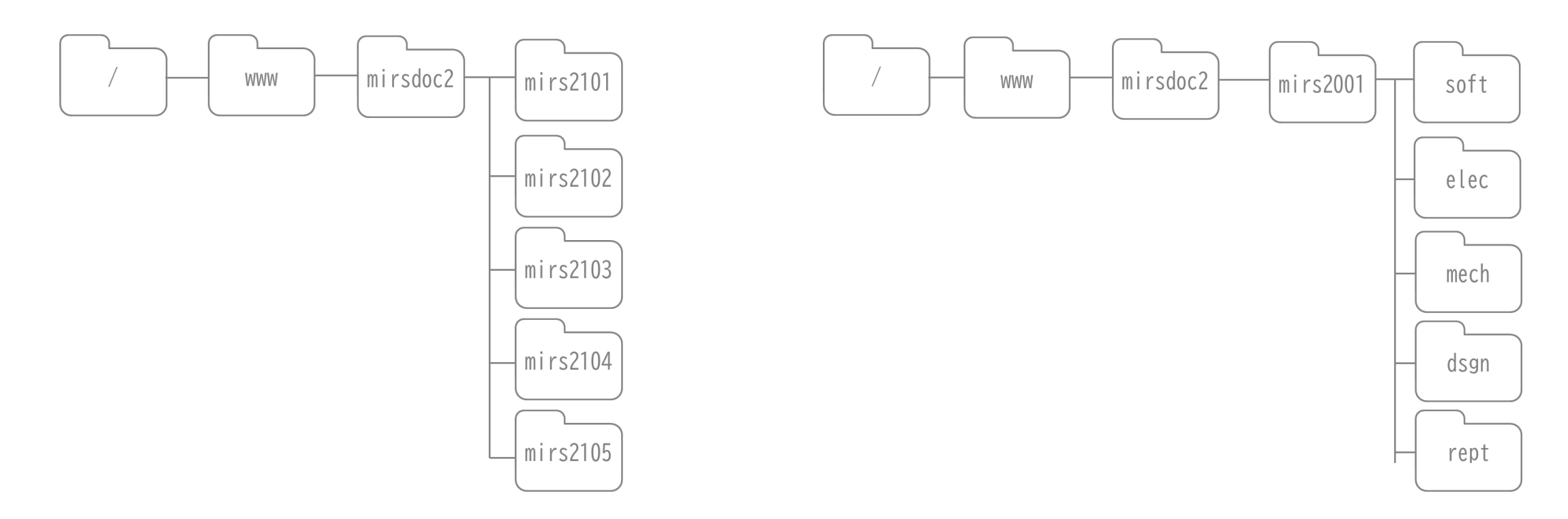

### ⚫ドキュメントの置き場所 ディレクトリルール

原則:

HTMLファイルは 各ディレクトリに1つだけ置く ファイル等は同一ディレクトリに置き**相対パス** で参照する)

### 例

ドキュメント番号 MIRS2001-SOFT-0001 版数 A02

/www/mirsdoc2/mirs2001/soft/num0001a/ の中の index.htmlを編集し上書き保存

ドキュメント番号 MIRS2001-SOFT-0001 版数 B01

/www/mirsdoc2/mirs2001/soft/num0001b/ を新たに作成し,新版の index.htmlを置く

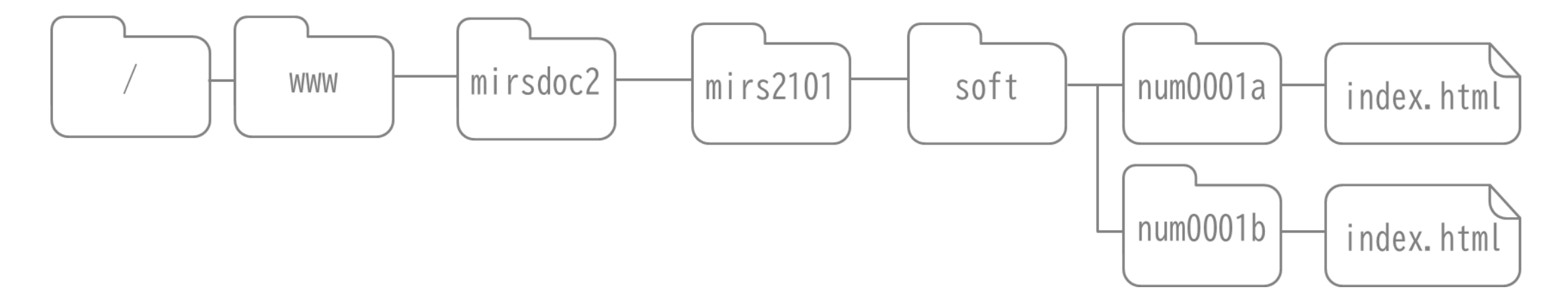

### ⚫ドキュメントの置き場所 ディレクトリルール

HTMLファイルは 各ディレクトリに1つだけ置く ファイル等は同一ディレクトリに置き**相対パス** で参照する)

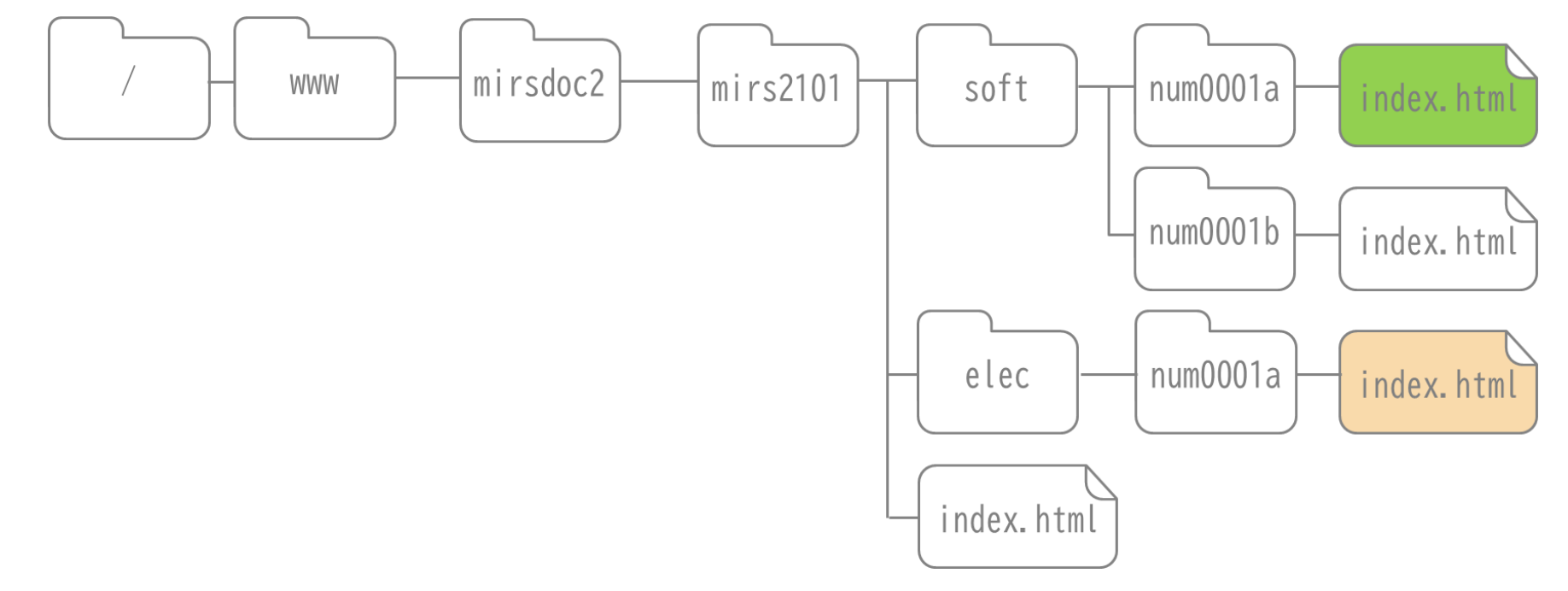

~mirs2101/index.htmlからソフトとエレキのドキュメントにリンクを張る場合

./soft/num0001a/index.html

./elec/num0001a/index.html

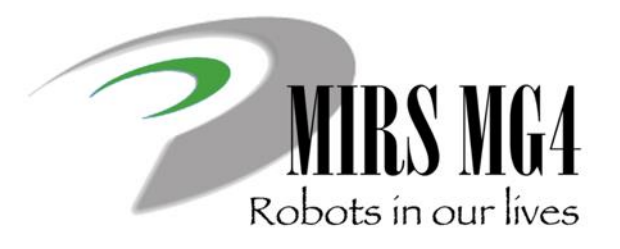

## 電子機械設計・製作I 第5回 ドキュメント解説

ー MIRSドキュメント作成 ー

ドキュメントページの作成方法

### ⚫抑えるポイント

- 1. HTML は文書の構成パーツを「要素」としてマークアップする
- 2. HTML 文書は head 要素と body 要素で構成され, head と body を合わせたものが html 要素になる. html要 素にはマーク付け言語情報を書く
- 3. head の中に,分かりやすい title を書く.
- 4. body (本文) は段落 p ) と見出し h1~h6 ) で構成され, 必要に応じてリスト ul, ol, li ) を使って情報を見や すく整理する
- 5. ハイパーリンクは a 要素タイプを使う
- 6.強調するところは em, strong 要素で示し,画像が欲しければ img 要素タイプを使う
- 7. 表は table 要素を使って表現する.「行」を tr 要素,「セル」を td 要素で表す
- 8.文書には address で署名する.本文と署名のように役割が異なるセクションは hr で区切るとわかりやすい
- 9. 装飾にはスタイルシートを用いるといくつかの利点がある

出展: <https://www.kanzaki.com/docs/html/htminfo17.html>

- ⚫CSSを使った際のメリット
- ➢ (複数)文書全体に一貫したコンセプトに基づくデザインを適用できる
- ➢ 複数文書のスタイルを一括管理でき,メンテナンスの効率が大幅に向上する
- ➢ 出力メディアごとに異なるスタイル を設定できる
- ➢ スタイル専用の言語を使うことで,きめ細かな表現を設定できる
- ➢ HTML が本来の役割に徹することですっきりし,作者,読者ともに利用しやすいものになる

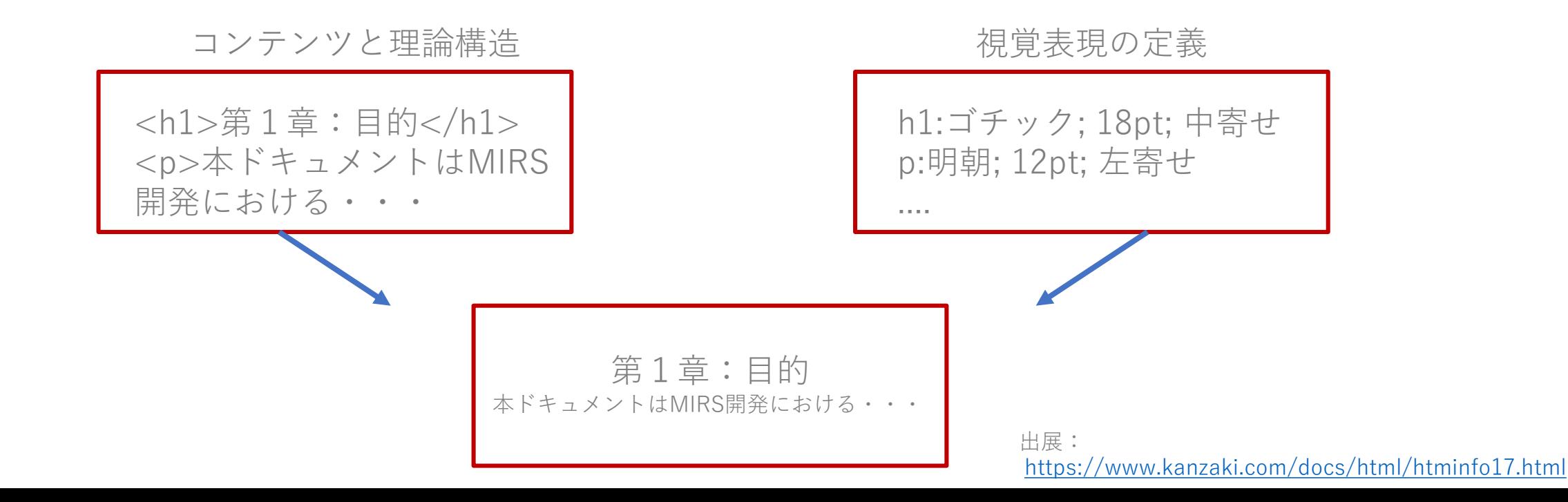

### ⚫CSSを使った際のメリット

```
<head> 
<meta http-equiv="Content-Type" content="text/html; charset=utf-8"> 
<title>MIRS210x-ADMN-0001 ドキュメント管理台帳</title>
<link rel=stylesheet href="style.css" type="text/css">
<link rel="shortcut icon" href="allabout.ico">
<script>
setInterval("elm=document.getElementById('izutani');if(elm.style.visibility=='visible'){elm.style.visibility='hidden';}else{elm.style.visibility='vis
ible';}",10000)
</script>
</head>
\alpha <body bgcolor="#000000" text="#ff00ff" link="#ff0000" vlink="#ffff00" alink="#0000ff">
<!--タイトルにあたる表(削除不可・適宜変更すること)-->
<table class="table010">
<tr><th>名称</th>
<td class="title">MIRS210xドキュメント管理台帳</td>
\langle t \rangle<tr><th>番号</th>
<td class="title">MIRS210x-ADMN-0001</td>
\langle t \rangle\langle (table\rangle<br/><sub>br></sub>cssファイルはindex.htmlと同じディレクトリ
```
⚫注意事項

1. MS Wordで書いた文章をhtml保存すること → ソースコードが長くなる (可読性が極めて悪い)

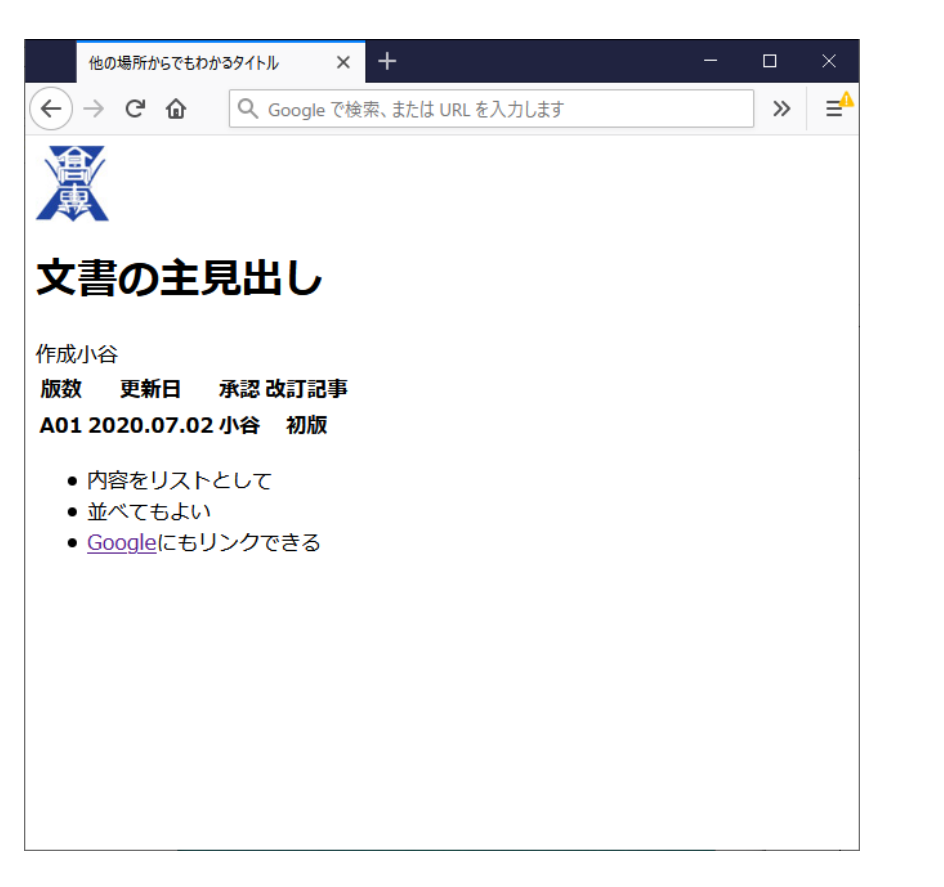

 $<$ html $>$ <head> <title>他の場所からでもわかるタイトル</title> </head>  $<$ body $>$ <img src="./school.jpg"> <h1>文書の主見出し</h1> <table>  $<$ tr $>$ <th>版数</th><th>更新日</th><ht>作成</th><th>承認</th><th>改訂記事</th>  $\langle t \rangle$  $<$ tr $>$ <th>A01</th><th>2020.07.02</th><ht>小谷</th><th>小谷</th><th>初版</th>  $\langle t \rangle$ </table>  $<$ ul $>$ <li>内容をリストとして</li> <li>並べてもよい</li> <li><a href="http://www.google.co.jp/">Google<a>にもリンクできる</li>  $\langle \rangle$ ul $>$  $<$ body $>$  $\langle$ html $>$ 

⚫注意事項

2. 外部ソースの2次使用に注意

仕様書、製品画像のファイルをメーカーのホームページから取得し、学科サーバに置かない かならず、ファイルに直接リンクを張ること

- 3. 画像ファイルは必要以上に大きなファイルにしない(最大でも640×480px以内に収めること)
- 4. 動画ファイルは学科サーバに置かずにyoutube等の外部サーバに置くこと(公開条件設定に注意)

学科サーバのMIRSアカウント

- MIRSドキュメントは学科サーバ(titan)に置かれる
- チームごとにmirsアカウントを用意している
- アカウント名 mirs2001 mirs2002 mirs2003 mirs2004 mirs2005
- パスワード 各チームのDMが決めて登録する

学科サーバの管理者権限で登録するので、後で小谷まで

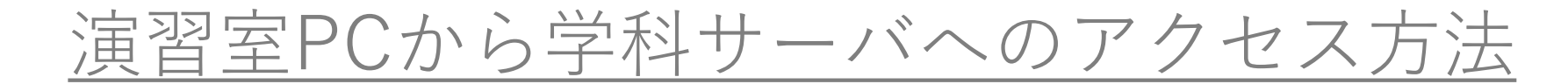

windows ¥¥titan.denshi.numazu-ct.ac.jp¥mirs210x

$$
x\,\text{in}\,\mathcal{F}\,=\,\text{LNo}.
$$

$$
\frac{\text{Linux (Ubuntu)}}{(\text{1})\text{scp} \to \text{?} \quad \text{?} \quad \text{?}
$$

例)ローカルからサーバへファイルをアップロード

scp index.html mirs2101@titan.denshi.numazu-ct.ac.jp:/www/mirsdoc2/mirs2101/elec/num0001a/

(2)sshによるログイン ssh mirs2101@titan.denshi.numazu-ct.ac.jp

### ●演習室 PC (windows) から学科サーバへのアクセス方法

個人ユーザアカウントと別に mirsアカウントを用意している

<Windows エクスプローラから入力 >

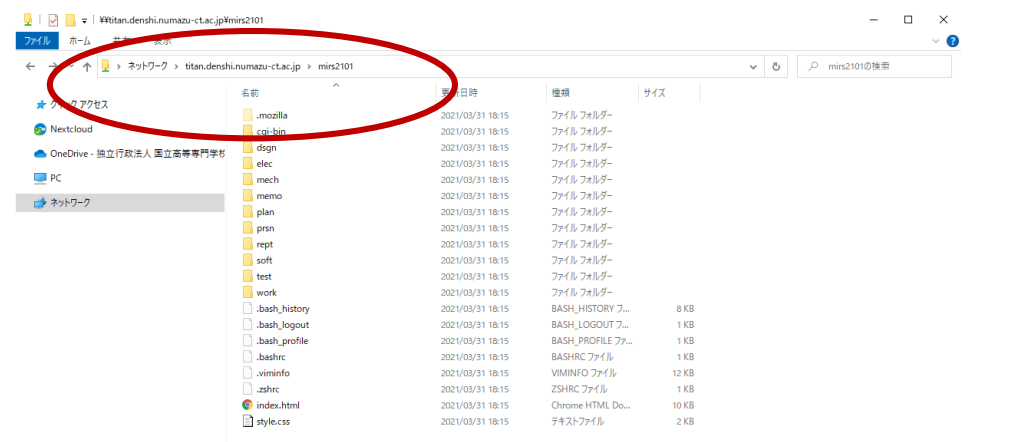

¥¥titan.denshi.numazu-ct.ac.jp¥mirs210x mirs210x用に設定されたパスワードを利用 DMが設定

x はチーム番号

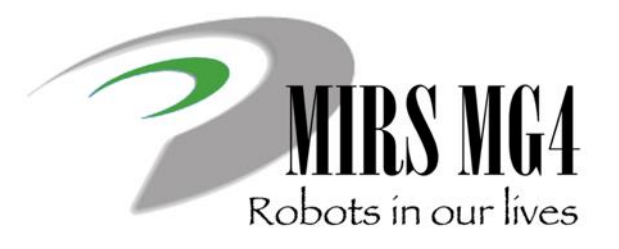

# 電子機械設計・製作| 第5回 ドキュメント解説

ー 作業日報・管理台帳の登録 ー

⚫作業報告

作成法

MIRS200x ドキュメント管理台帳 の中程にリンク (作業記録ユーザ登録 あり.

ユーザ 名 は 名字 をベースに 付 ける ── 例 小谷 → kotani

(ただし チーム内で同じユーザ名は使えない)

ドキュメント名 MIRS2001-WORK-000x (チーム内で番号を振る 参照法

<a href="cgi-bin/record/index.cgi?mode=view&vName=xxxx">

xxxxは,各人のユーザー名

のようにhtmlファイルで相対リンクで記述する。

作業内容を記述する.. (ただし 簡単過ぎないこと. 成績対象です

時間は 授業単位時間ではなく 通常の時間 (hour)を記入する

原則として 毎回記入すること

ロゴは cgi-bin/record/images/logo.png を変更すれば変更可能

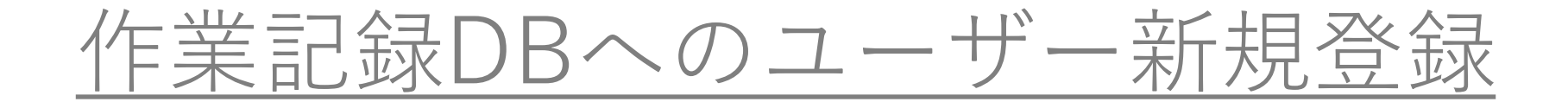

- 最初に決めること
	- ユーザ名とドキュメント名 1. ユーザ名命名規則 名前を基本につける 例)小谷→kotani 小谷進→susumu

2. ドキュメント名命名規則 MIRS210**X**-WORK-000**N**  $X \downarrow\uparrow \uparrow \uparrow - \uparrow^2 \mathbb{F} = 1 \sim 5$ 

#### N[はユーザリスト順](http://www2.denshi.numazu-ct.ac.jp/mirsdoc2/mirs1801/) 1~9

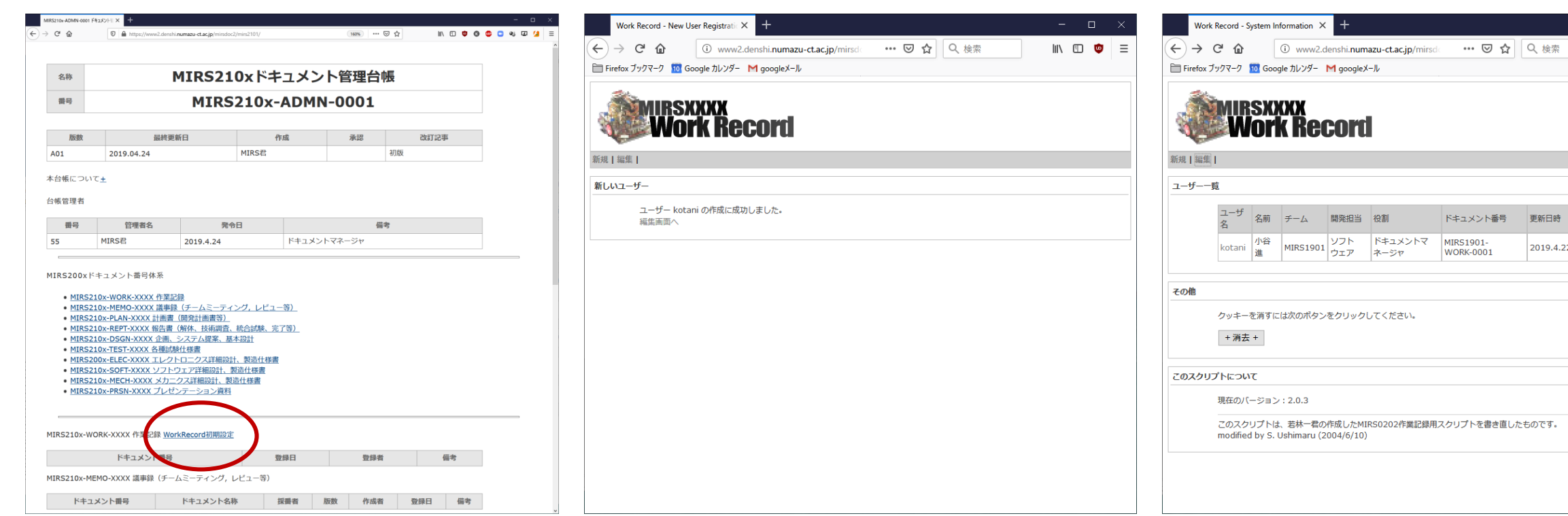

- 
- 全員登録が終わったら、このリンクは消す

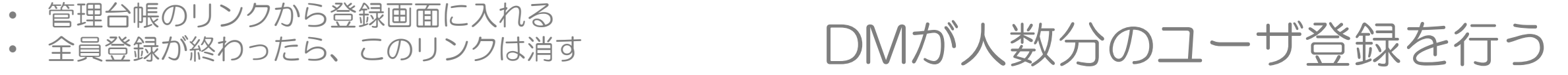

 $\qquad \qquad \blacksquare \qquad \blacksquare \qquad \times$ 

 $\mathbb{I}\mathbb{N} \quad \mathbb{I}\mathbb{I} \quad \mathbf{0} \quad \mathbf{0} \quad \equiv \quad$ 

2019.4.22

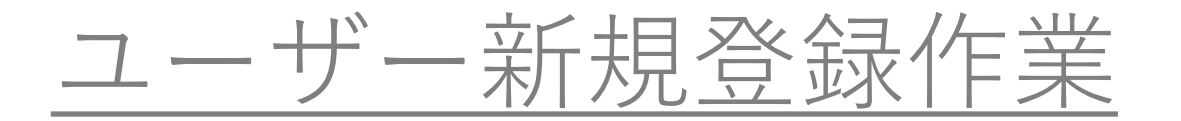

MIRS2101を例に

<http://www2.denshi.numazu-ct.ac.jp/mirsdoc2/mirs2101/cgi-bin/record/index.cgi>

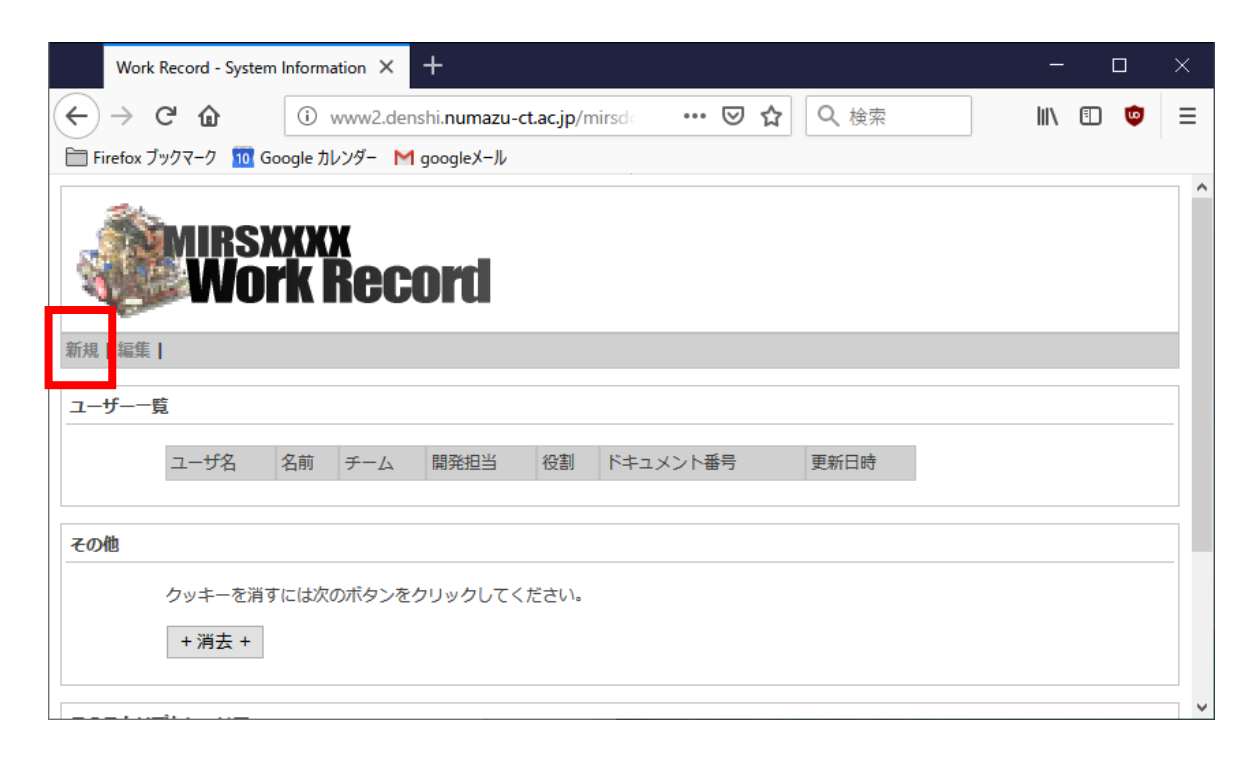

赤枠の"新規"をクリック

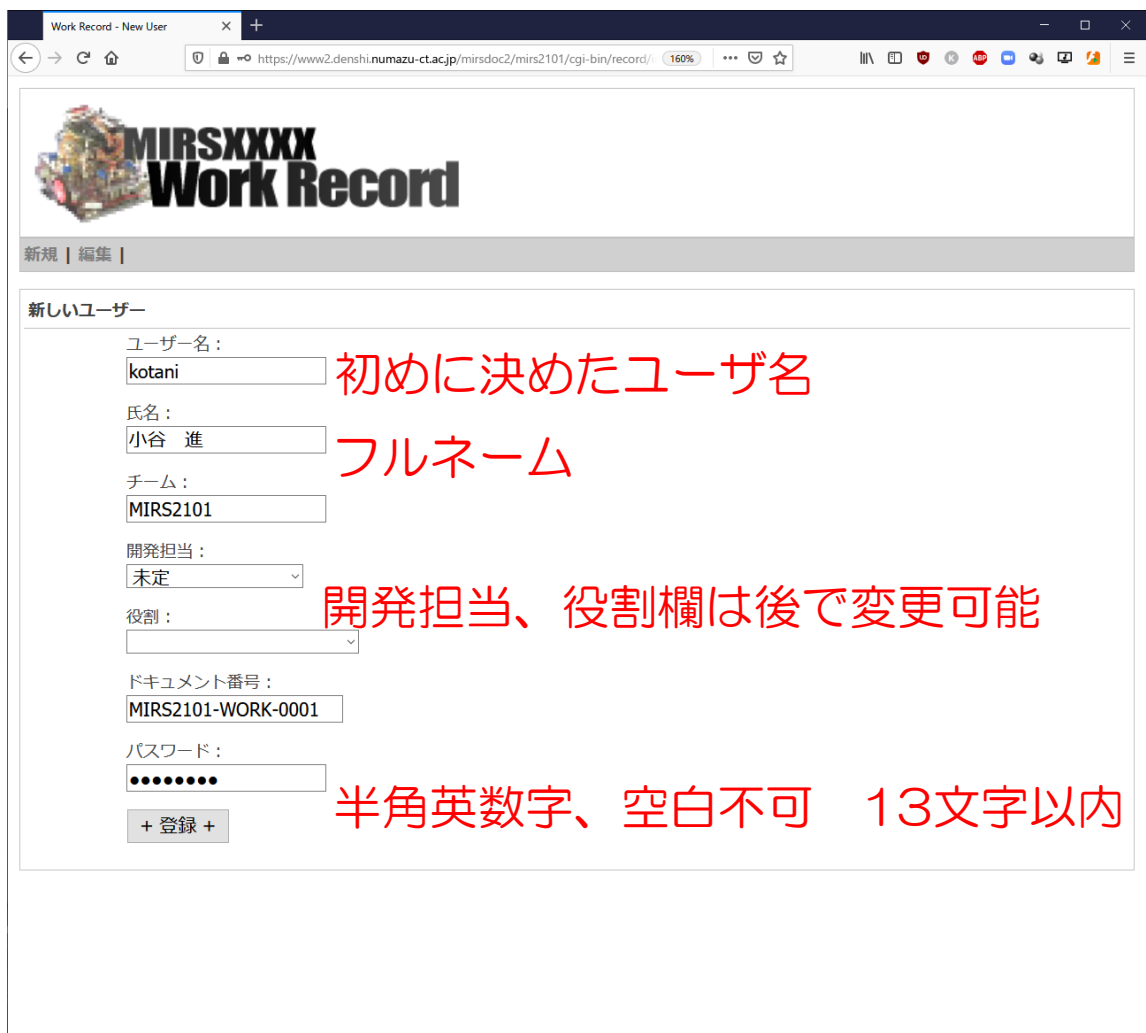

作業記録の登録について

- 作業内容を簡潔に記述する(簡潔過ぎないこと) ×回路設計をした ○センサの回路設計をした 備考欄には作業中の問題点、思いついた解決法を記載
- 作業時間は、実働時間を0.5時間刻みで記録する
- 作業コードを正しく入力すること
- 原則として毎回の作業終了後に記入すること 作業ノート等にメモを取っておき、後日の記録も可

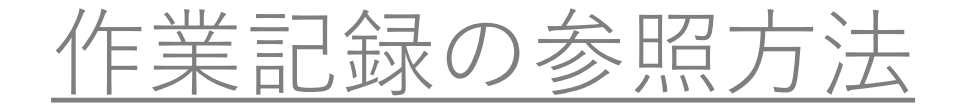

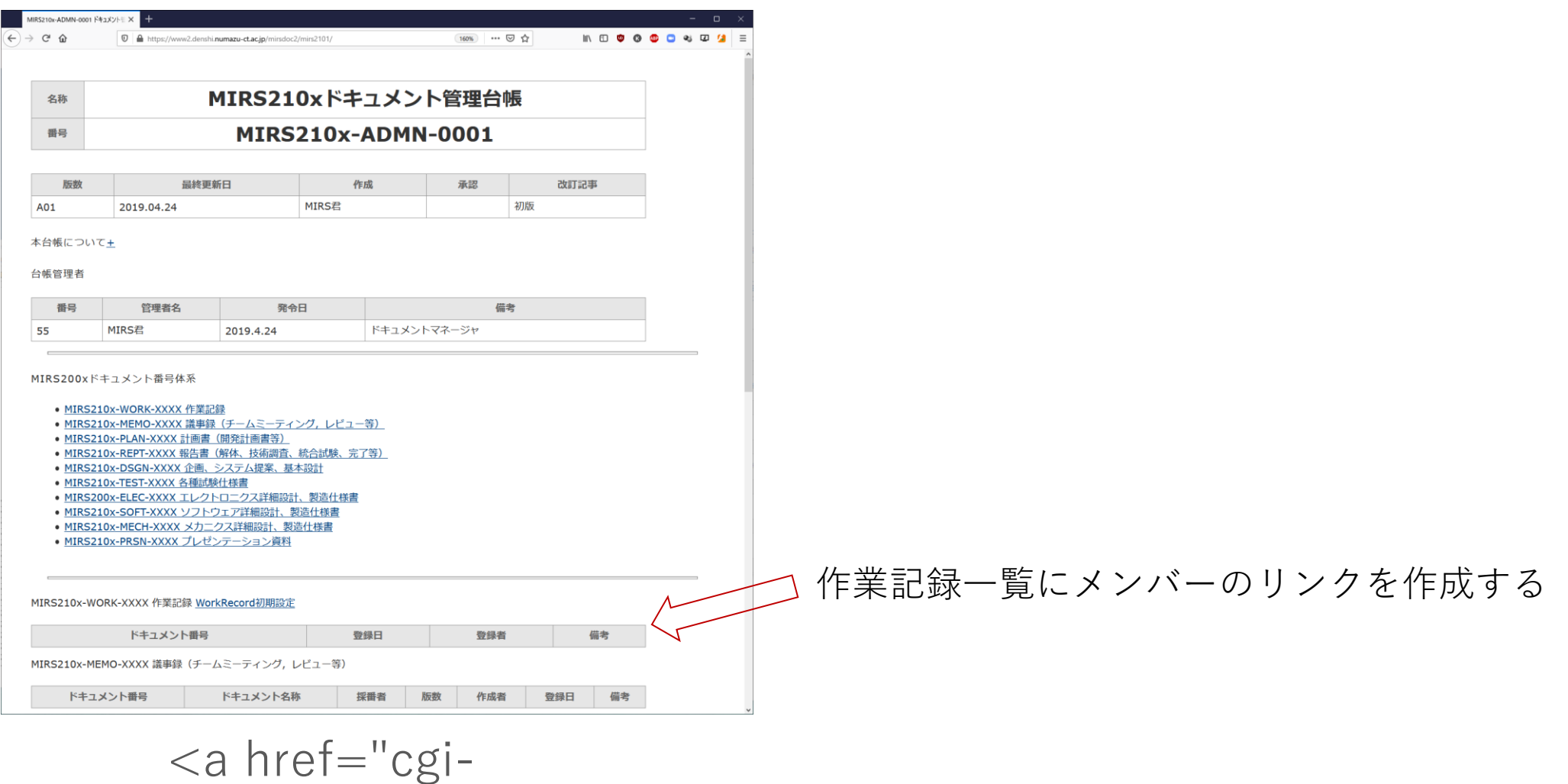

bin/record/index.cgi?mode=viev<del>飛</del>啣航ゅぁKk×e"2ordのユーザ名

作業記録の参照方法

### 管理台帳には、作業記録一覧にcgi-bin 以下のリンクを作成する

赤字がworkrecordのユーザ名 URL  $\alpha$  href="cgibin/record/index.cgi?mode=view&vName=xxxx">

([index.html](http://www2.denshi.numazu-ct.ac.jp/mirsdoc2/mirs1901/) のテンプレートのコメントを参照) – ロゴのファイルは

> ~/cgi-bin/record/images/logo.png (変更可能)